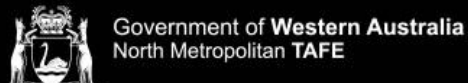

## **Library Services**

### **Setting up the Microsoft Authenticator App Using only a Phone to access NMTAFE systems.**

**1.** First download the Microsoft Authenticator App from the Play Store or App Store.

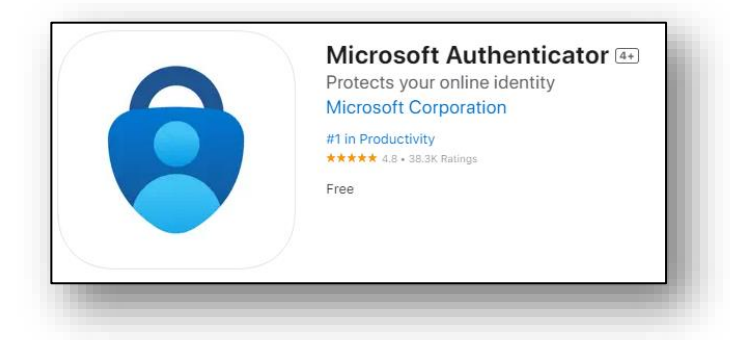

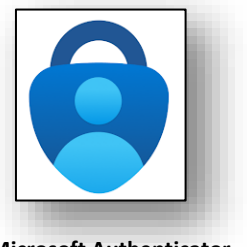

- **Microsoft Authenticator**
- **2.** From the North Metropolitan TAFE website, **open the Microsoft 365 [link](https://login.microsoftonline.com/)**.
- **3.** Log into Microsoft 365 with your student login details: **Email Login**: Student ID Number@tafe.wa.edu.au **Password:** Your default password (unless you have already changed your password at home or on a student PC)
- **4.** You will be prompted that "More information is required". **Click Next three times**.
- **5. Press** "Pair your account to the App by pressing this link."

This will set up your account with Microsoft Authenticator automatically.

*First time users of Microsoft Authenticator may need to Press Skip in the App to see their account*.

Once this is done, **press next** on the browser.

**6.** Your browser screen will refresh and ask you to **enter the number displayed** on the Microsoft 365 page.

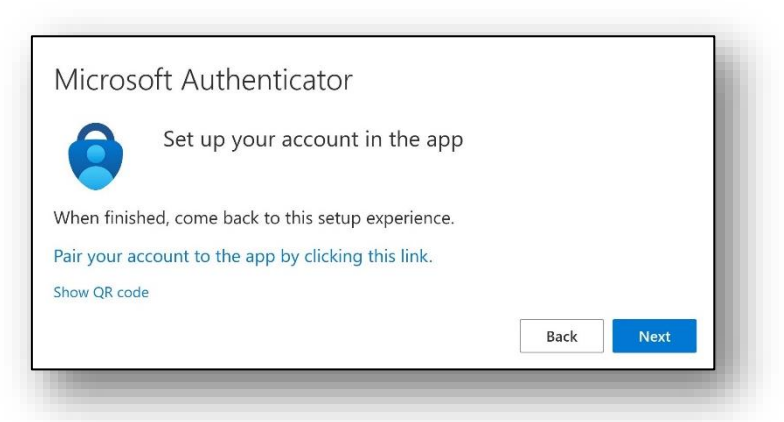

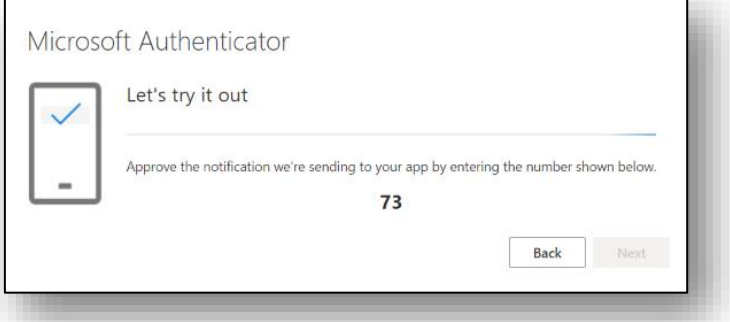

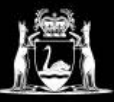

# **Library Services**

**7. Enter this number in the authenticator app**, then press "**Yes**".

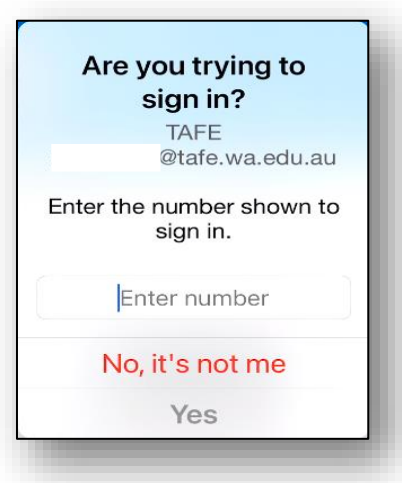

### **8. Security Options**

- **a.** If you use Face ID, or Finger Print to unlock your phone you can also use this to unlock Microsoft Authenticator.
- **b.** If you wish not to use this option, select "Don't Allow".
- **c.** You will be prompted to enter your phone's PIN.

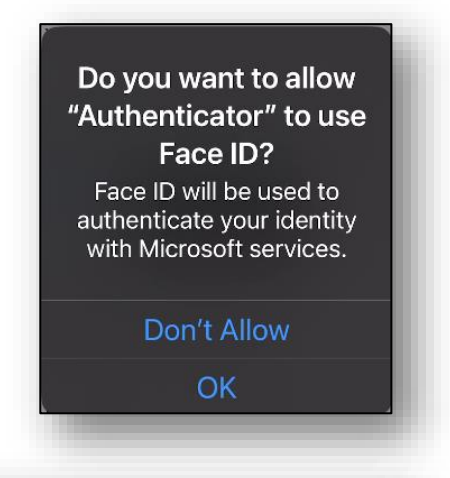

**9.** The Microsoft 365 page should display this screen:

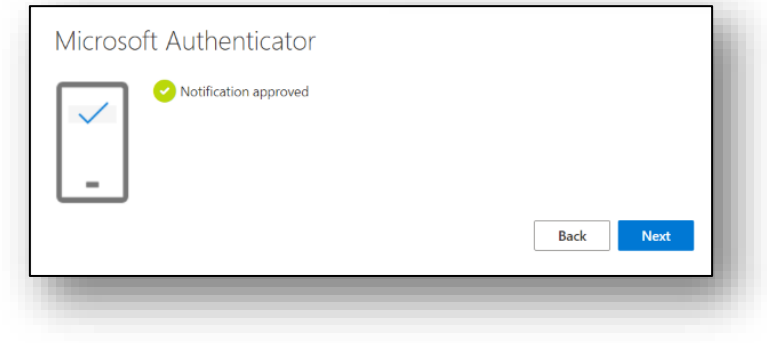

#### **10.** Click **Next.**

- **11.** Enter details in the Phone screen as follows:
	- Enter **Australia** as your region.
	- Enter your **phone number**, then click **Next**.

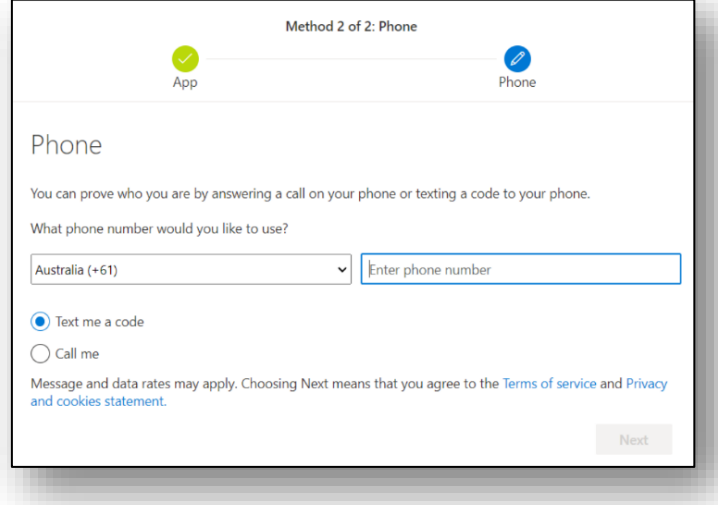

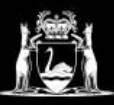

**12. Your phone will receive a code via SMS**. Enter this code on this screen. Then click **Next**.

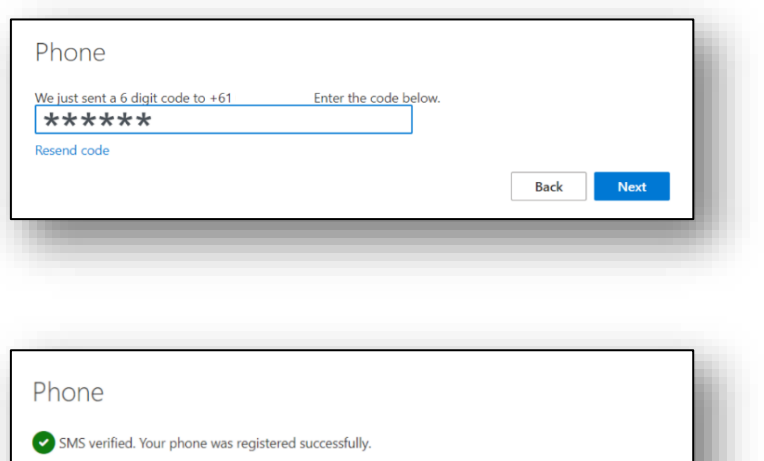

**13.** You will reach this screen. **Click Next**.

**14.** You are now set up! **Click Done** to continue to Microsoft 365.

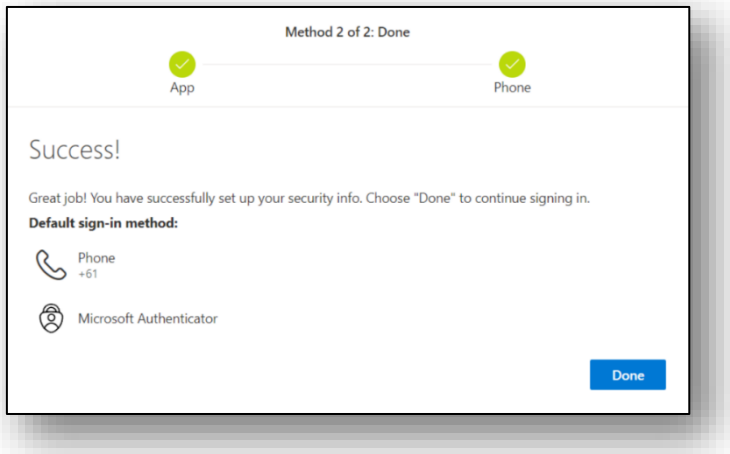

If you require assistance with the above process, please visit your campus library, or give a call. Contact details and opening hours can be foun[d here.](https://guides.dtwd.wa.gov.au/nmtafe-library/ContactUs)

Further information about Microsoft Authenticator can be found on the Microsoft Help page which you can access by cliocking [here](https://support.microsoft.com/en-us/account-billing/how-to-use-the-microsoft-authenticator-app-9783c865-0308-42fb-a519-8cf666fe0acc)